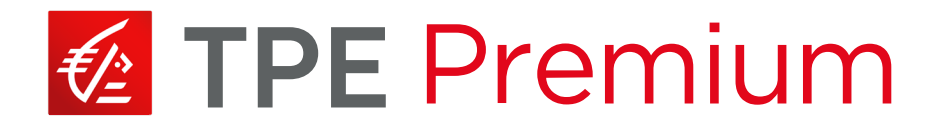

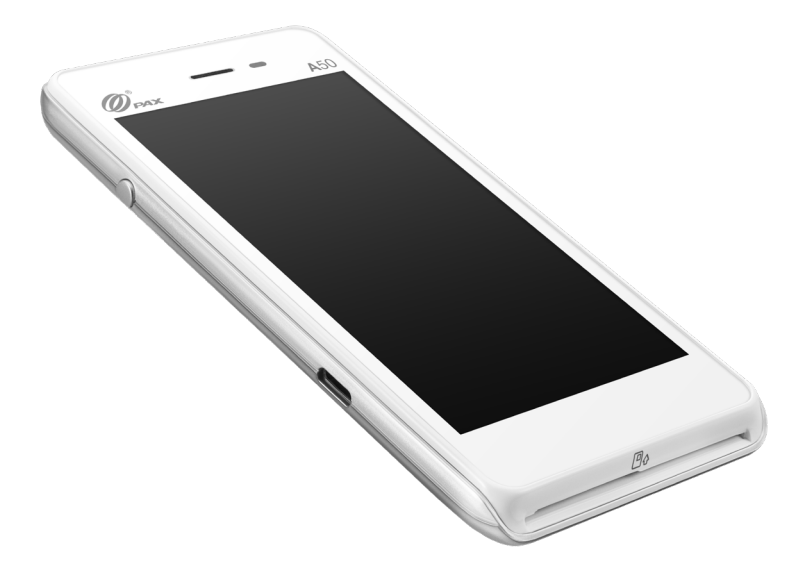

# **GUIDE UTILISATEUR A50**

# **SOMMAIRE**

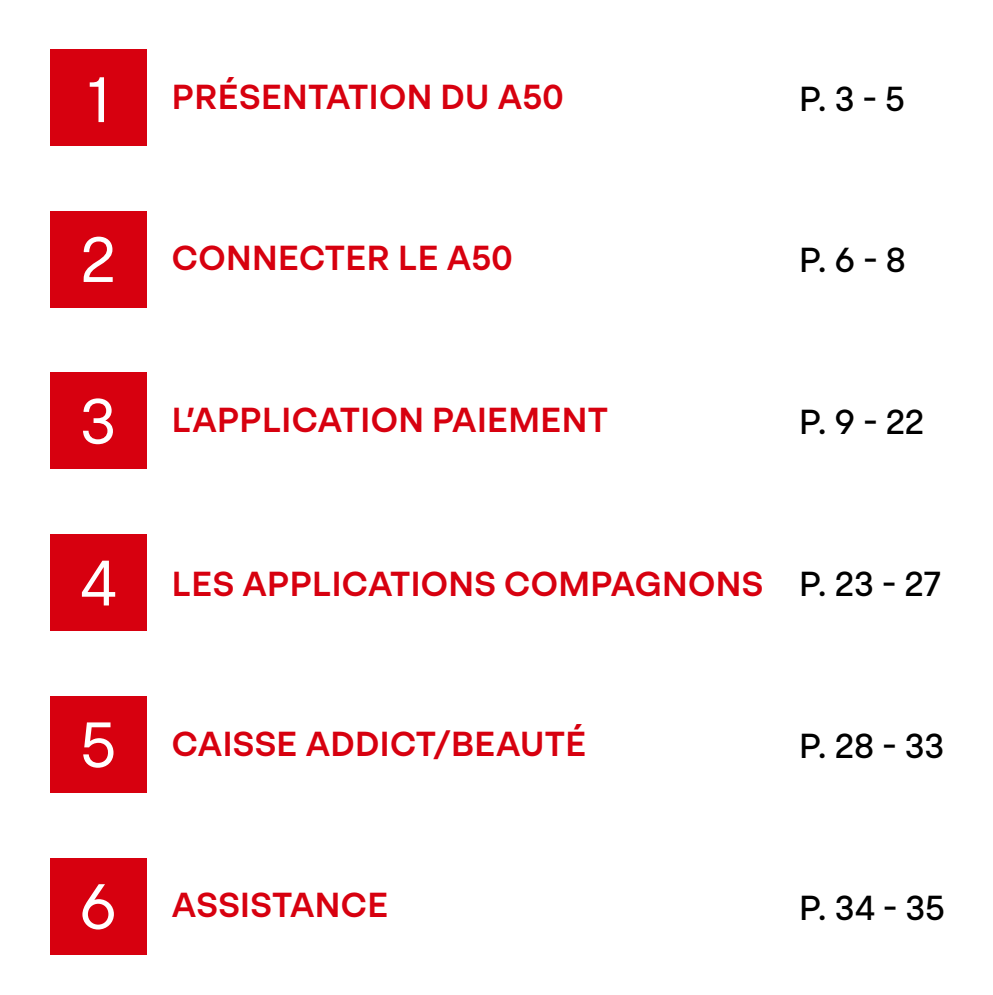

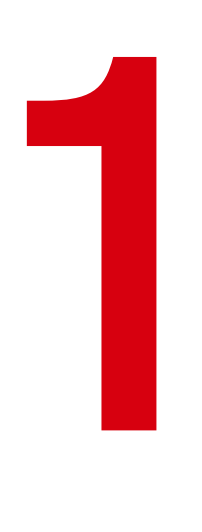

# **PRÉSENTATION DU A50**

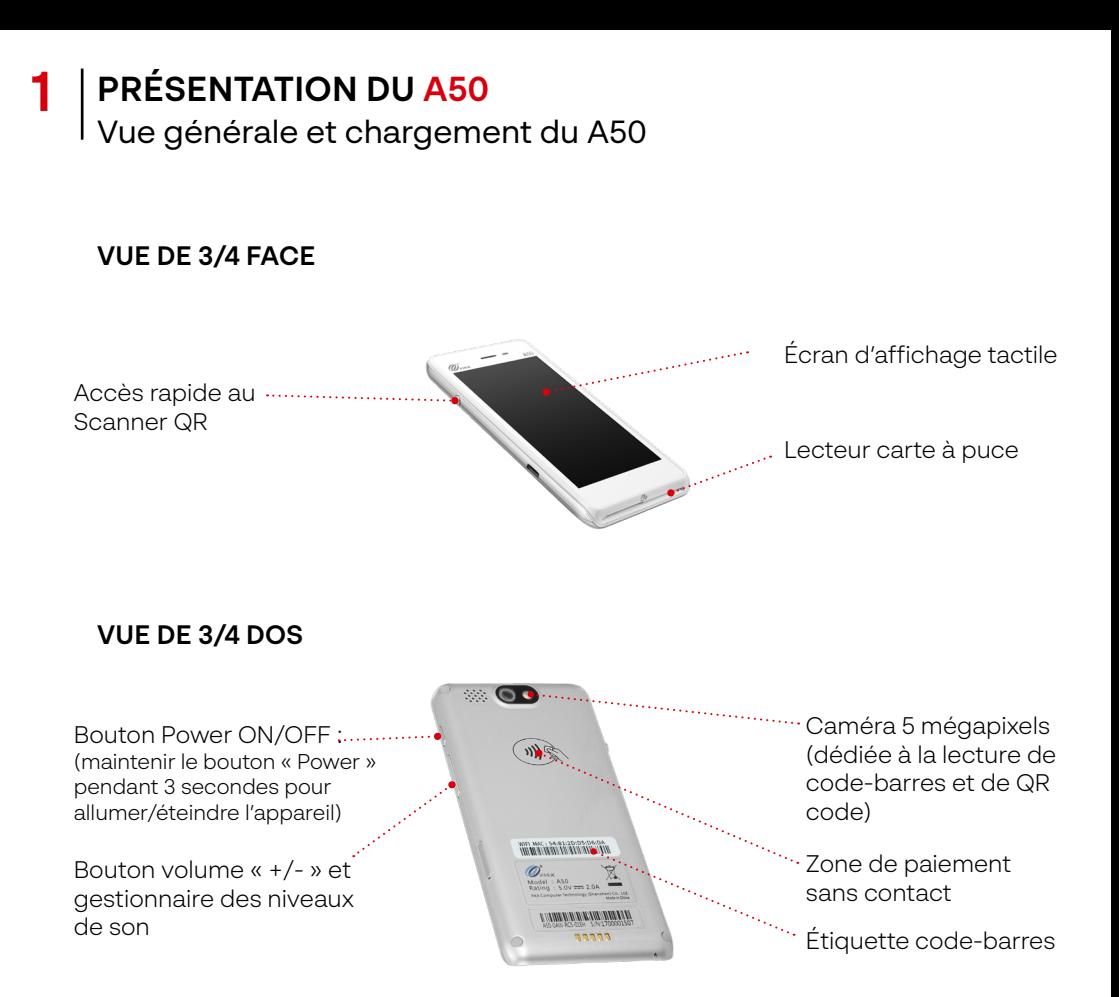

#### **CHARGEMENT AVEC L'ADAPTATEUR DU A920 PRO**

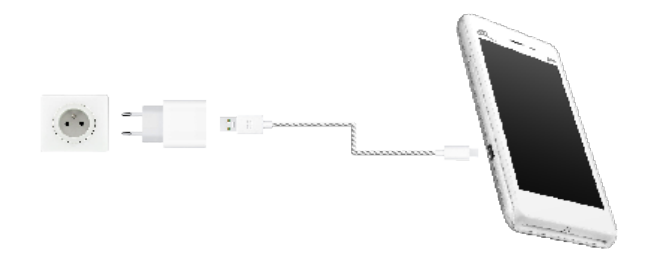

# **PRÉSENTATION DU A50**

**1**

Icônes de la barre d'état et boutons de navigation

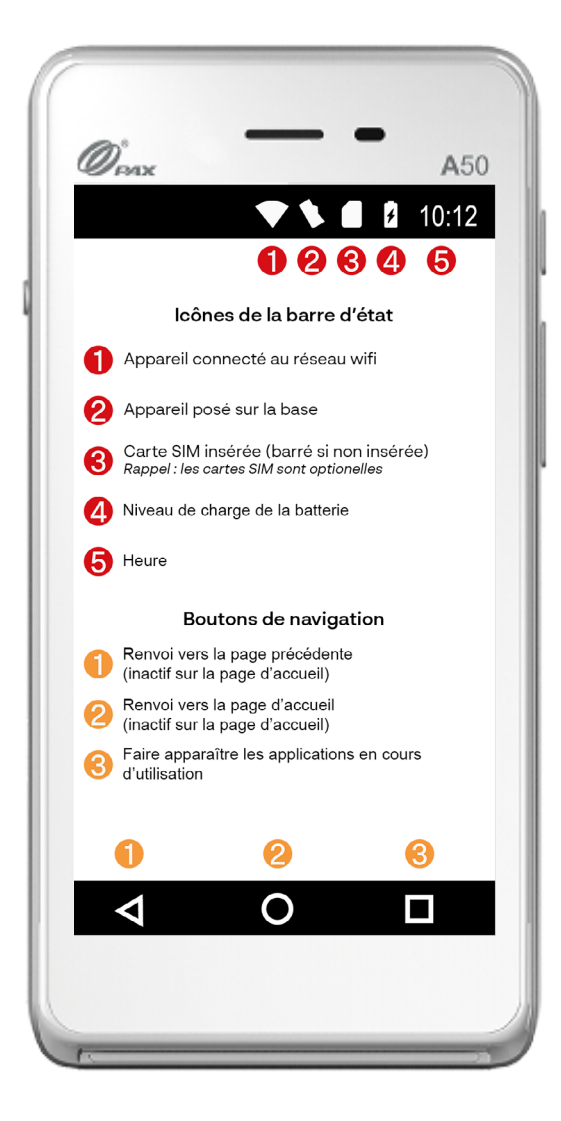

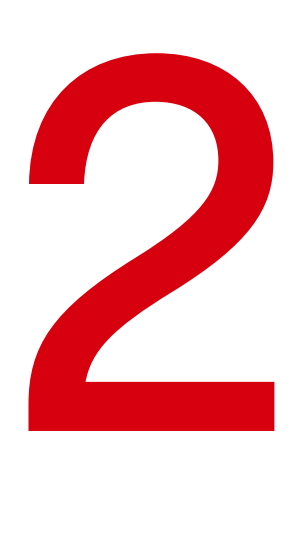

# **CONNECTER LE A50**

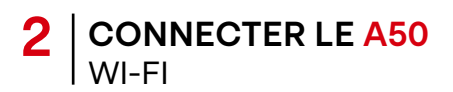

### **SE CONNECTER À UN RÉSEAU WI-FI**

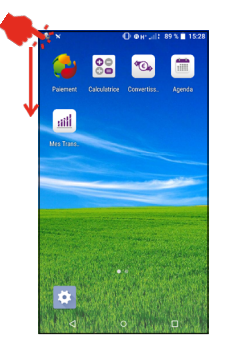

Sur l'écran d'accueil, étirer la barre d'état du haut vers le bas jusqu'à ce que le centre de notification s'affiche.

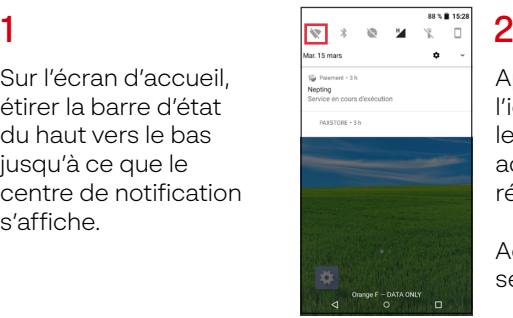

Appuyer 3 secondes sur l'icône ♥ afin d'ouvrir les paramètres WI-FI et accéder à la sélection du réseau.

Activer le WI-FI en sélectionnant **.** 

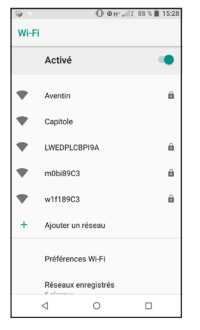

3

Attendre que le A50 détecte les réseaux WI-FI disponibles puis sélectionner le réseau de mon choix (et saisir le mot de passe si nécessaire).

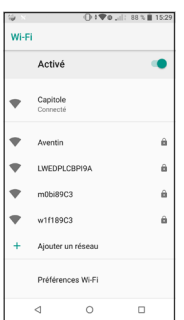

# $\Delta$

Une fois la connexion établie, le réseau sélectionné passe au statut « connecté ».

# **SE DÉCONNECTER D'UN RÉSEAU WI-FI**

1

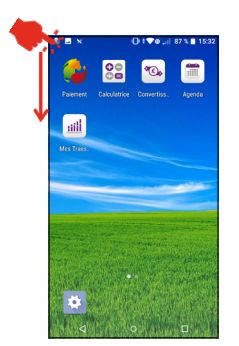

Sur l'écran d'accueil, étirer la barre d'état du haut vers le bas jusqu'à ce que le centre de notification s'affiche.

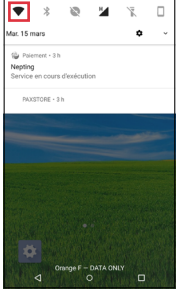

## 2

Sélectionner l'icône  $\bullet$  afin de désactiver le WI-FI.

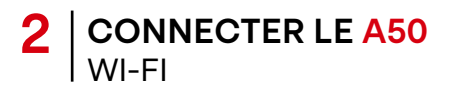

#### **PARTAGE DE CONNEXION AVEC MON SMARTPHONE**

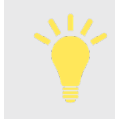

En cas de problème de connectivité (pas de WI-FI ni de 3G/4G) sur le A50, il est possible de faire un partage de connexion avec un smartphone.

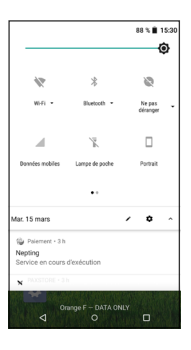

Accéder aux paramètres WI-FI du A50.

1

3

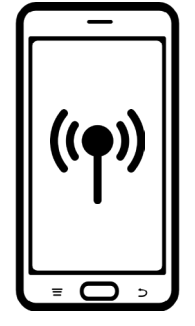

# 2

Activer le partage de connexion depuis un smartphone (en cas de difficultés, se reporter au manuel d'utilisation du smartphone utilisé).

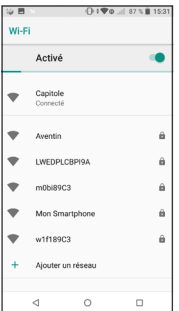

Le nom de la connexion partagée du smartphone apparaît dans la liste des réseaux disponibles sur le A50.

Sélectionner le réseau et saisir le mot de passe si nécessaire.

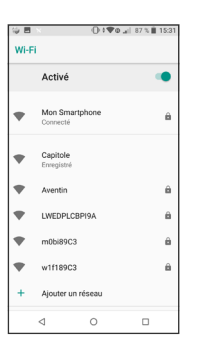

#### 4

Une fois la connexion établie, le réseau sélectionné passe au statut « connecté ».

#### **Attention**

Le A50 est par défaut équipé d'une carte SIM.

L'appareil se connectera automatiquement au réseau 3G/4G s'il est disponible.

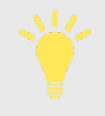

En cas de problème de connectivité 3G/4G, il est recommandé d'utiliser la connexion WI-FI du A50 (cf. page 7).

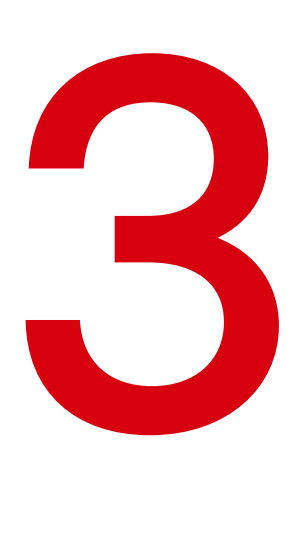

# **L'APPLICATION PAIEMENT**

## **L'APPLICATION PAIEMENT** Accepter un paiement en contact/sans contact

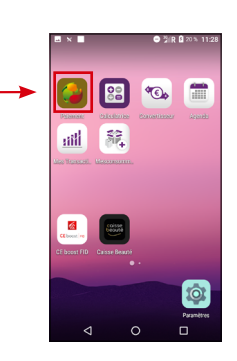

Lancer l'application « Paiement ».

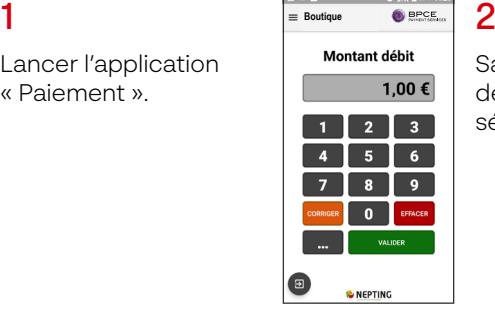

Saisir le montant de la transaction et sélectionner **where** 

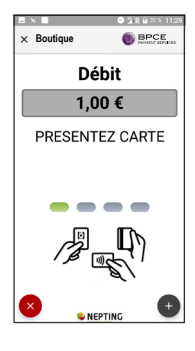

Le client insère sa carte de paiement dans le TPE et saisit son code. Il peut aussi payer en sans contact (jusqu'à 50€).

3

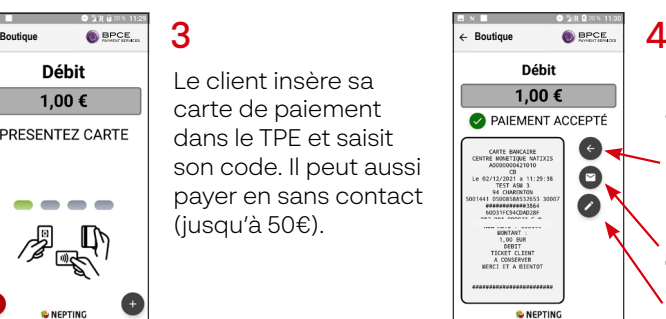

*La transaction effectuée enrichie le journal des transactions.*

Effectuer un nouveau paiement. Une fois le paiement accepté, vous pouvez :

Envoyer le ticket au client par e-mail.

#### Menu « Report Manuscrit\* ». *\*Afficher les informations nécessaires à la réalisation d'un ticket client manuscrit*

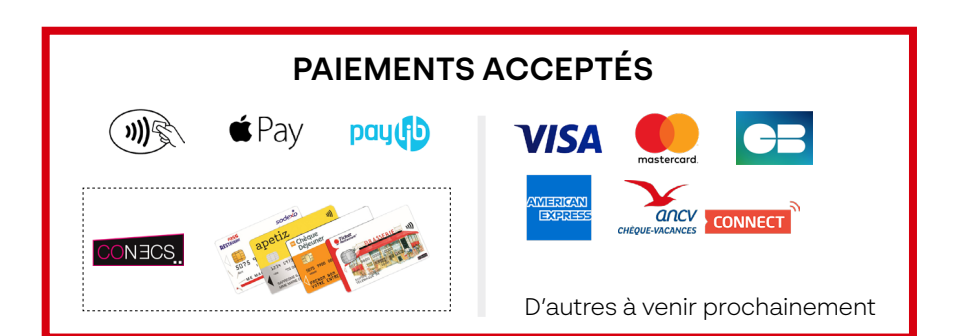

# **L'APPLICATION PAIEMENT**

## Rembourser un client/annuler une transaction

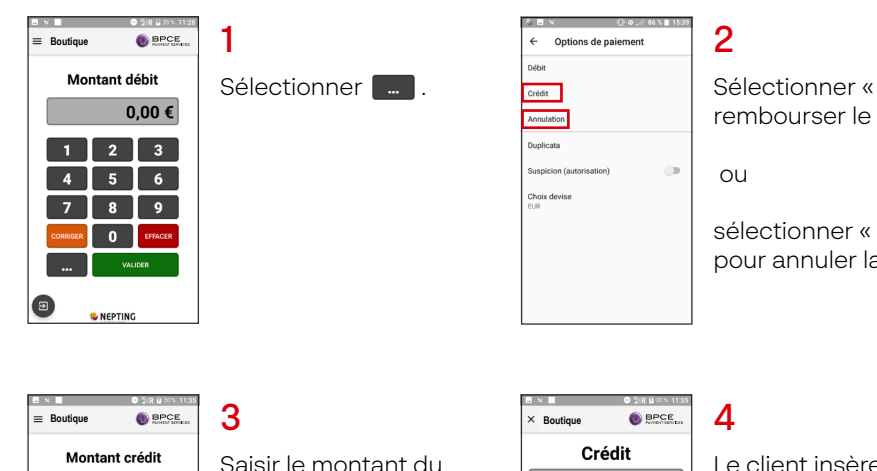

Sélectionner « Crédit<sup>1</sup> » pour rembourser le client.

sélectionner « Annulation<sup>2</sup> » pour annuler la transaction.

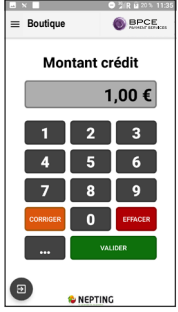

Saisir le montant du remboursement/ de l'annulation et sélectionner **wanter** 

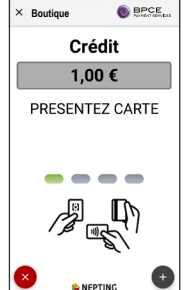

Le client insère sa carte de paiement dans le TPE et saisit son code. Il peut aussi présenter sa carte en sans contact (jusqu'à 50€).

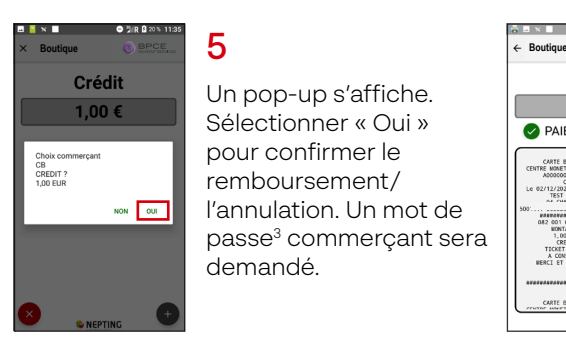

#### 5

Un pop-up s'affiche. Sélectionner « Oui » pour confirmer le remboursement/ l'annulation. Un mot de passe<sup>3</sup> commerçant sera demandé.

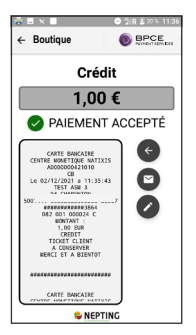

# 6

Après le traitement du remboursement/de l'annulation, l'écran affiche : « Paiement accepté ».

*1 Fonctionnalité soumise aux conditions de votre établissement bancaire.*

*2 Seules les transactions non télécollectés peuvent être annulées.*

*3 Contacter l'assistance téléphonique afin d'obtenir le mot de passe.*

# **L'APPLICATION PAIEMENT** Accepter des PLBS\* - Ouvrir un dossier client

*Utilisation de la fonctionnalité soumise aux conditions de votre établissement bancaire.*

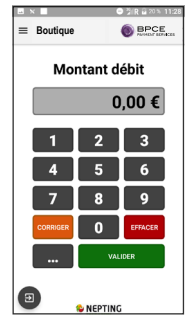

Sélectionner ...

1

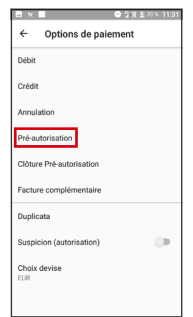

### $\overline{\mathcal{L}}$

Sélectionner « Préautorisation » dans la liste qui s'affiche.

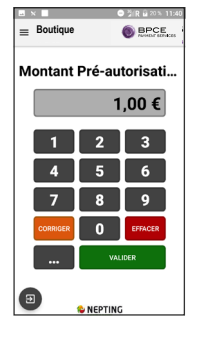

Saisir le montant de la pré-autorisation et sélectionner **wwere** 

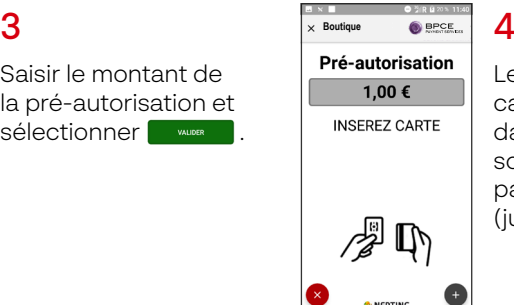

Le client insère sa carte de paiement dans le TPE et saisit son code. Il peut aussi payer en sans contact (jusqu'à 50€).

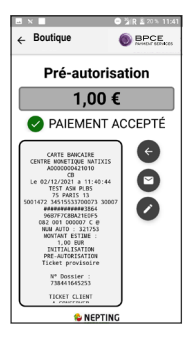

#### 5

Après le traitement de la transaction de pré-autorisation, l'écran affiche « Paiement accepté ».

Envoyer le ticket par mail au client afin de garder une trace du numéro de dossier.

# **L'APPLICATION PAIEMENT** Accepter des PLBS\* - Clôturer un dossier client

*Utilisation de la fonctionnalité soumise aux conditions de votre établissement bancaire.*

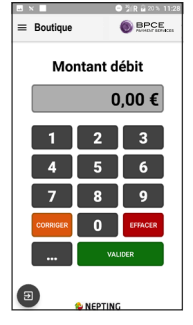

Sélectionner ...

1

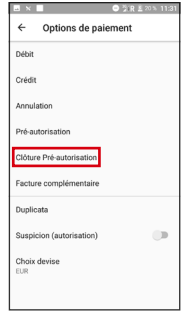

#### $\overline{\mathcal{L}}$

Sélectionner « Clôture pré-autorisation » dans la liste qui s'affiche.

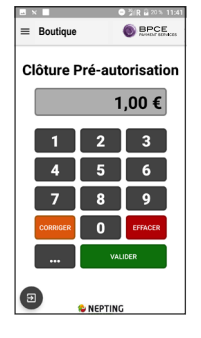

3

Saisir le montant de la pré-autorisation et sélectionner **wwere** 

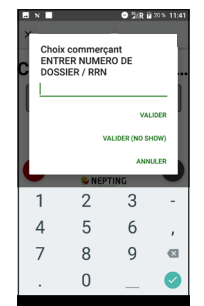

 $\boldsymbol{\varLambda}$ 

Saisir le numéro de dossier du client et valider.

Le numéro de dossier est indiqué sur le ticket qui a été envoyé par mail au client.

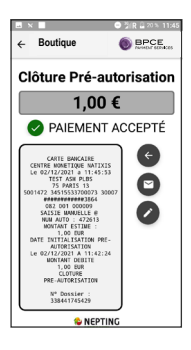

#### 5

Après le traitement de la pré-autorisation, l'écran affiche « Paiement accepté ».

# **L'APPLICATION PAIEMENT** Accepter des PLBS\* - Demander une facture supplémentaire

*Utilisation de la fonctionnalité soumise aux conditions de votre établissement bancaire.*

*Une facture complémentaire peut être réalisée uniquement avec un dossier clos.*

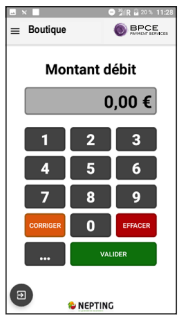

**3**

Sélectionner ...

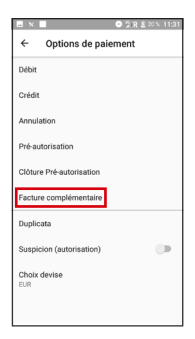

Sélectionner « Facture complémentaire » dans la liste qui s'affiche.

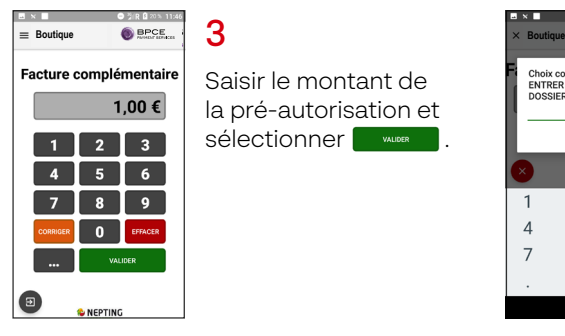

3

1

Saisir le montant de la pré-autorisation et sélectionner **wwere**.

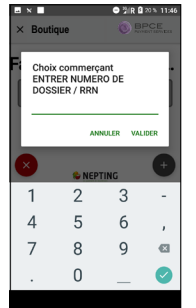

# 4

2

Saisir le numéro de dossier du client et valider.

Le numéro de dossier est indiqué sur le ticket qui a été envoyé par mail au client.

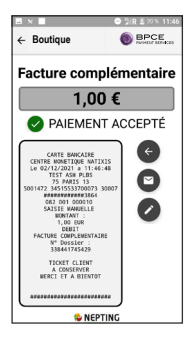

5

Après le traitement de la transaction, l'écran affiche « Paiement accepté ».

# **L'APPLICATION PAIEMENT** Accepter des paiements en VAD\*

1

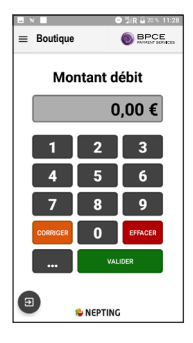

Saisir le montant de la transaction et Sélectionner .

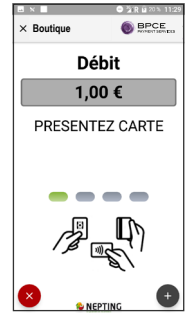

### 2

Sélectionner le bouton en bas à droite de l'écran pour ouvrir le menu.

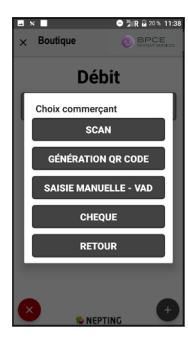

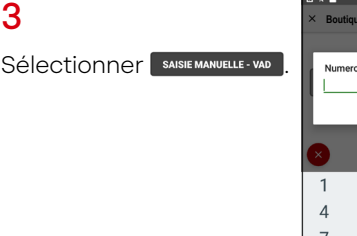

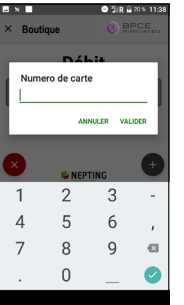

# 4

Saisir le numéro de la carte de paiement du client et valider.

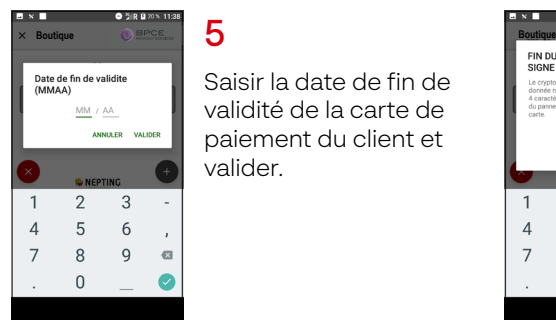

Saisir la date de fin de validité de la carte de paiement du client et valider.

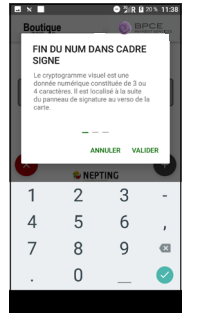

# 6

Saisir le CVV de la carte de paiement du client et valider une dernière fois.

# **L'APPLICATION PAIEMENT**

# Accepter des paiements en VAD\* - Pré-autoriser une paiement

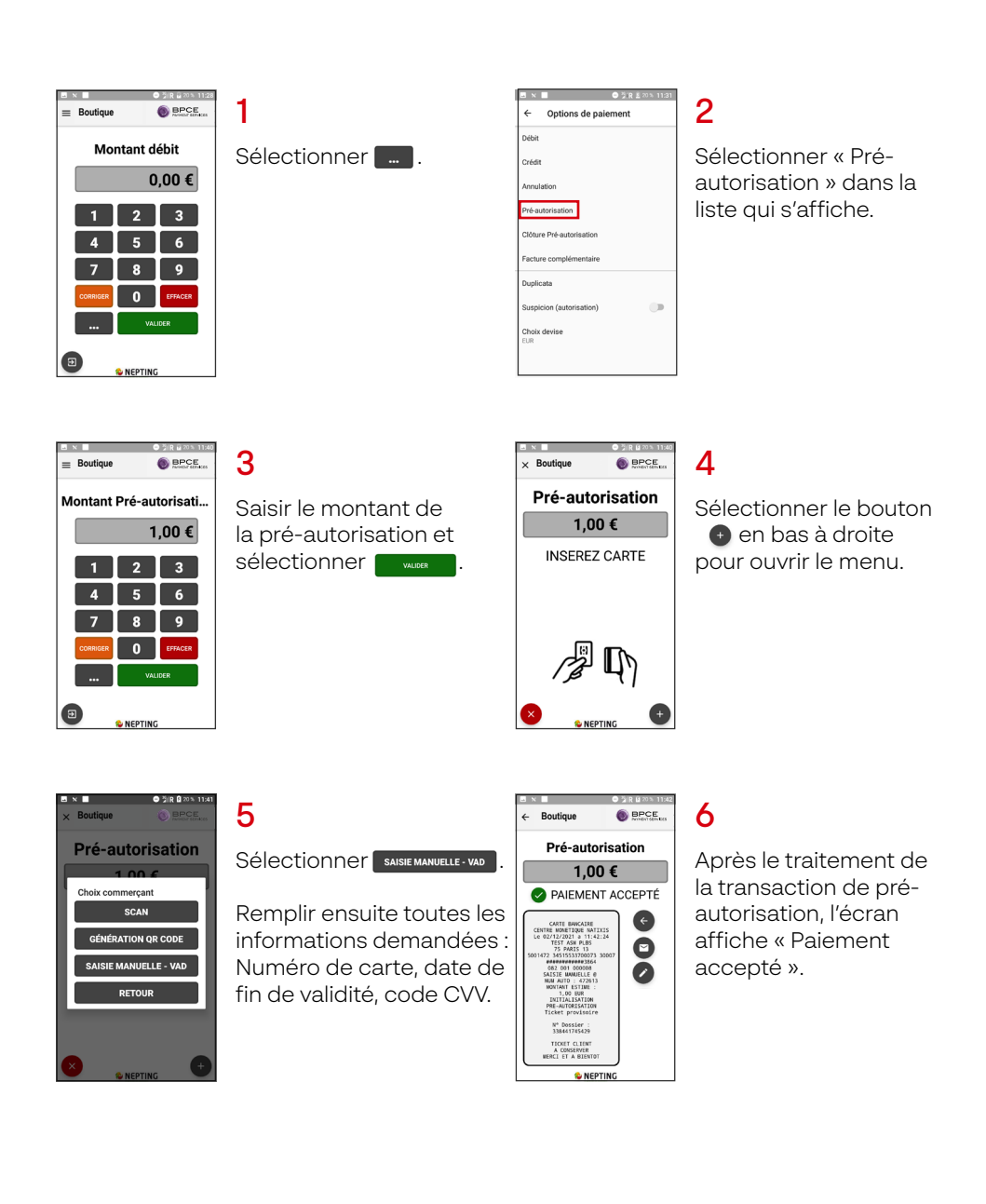

# **L'APPLICATION PAIEMENT**

1

# Accepter des titres ANCV' - Via lecture d'un QR code

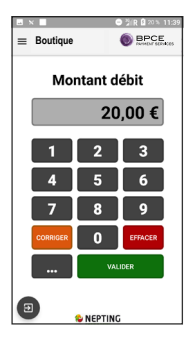

Saisir le montant de la transaction et sélectionner **in 1976** 

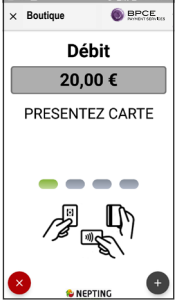

 $0.500333$ 

#### 2

Sélectionner e en bas à droite de l'écran pour ouvrir le menu.

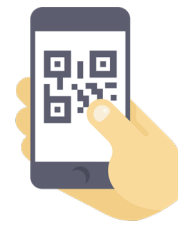

Le client ouvre son application ANCV Connect sur son smartphone et génère son QR Code<sup>2.</sup>

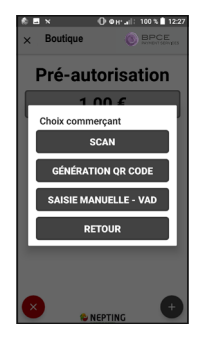

### 4

Sélectionner **Baggior** Scanner le QR Code présenté par le client.

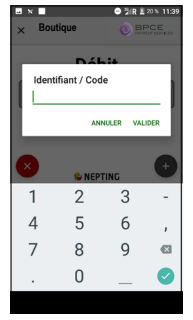

5

3

Si le scan du QR Code ne fonctionne pas, il est possible de saisir le contenu du QR Code du client manuellement (en sélectionnant  $\bigotimes$  sur le smartphone du client).

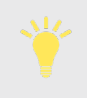

Il n'est pas possible de rembourser un paiement en titres ANCV.

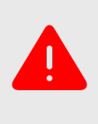

Montant minimum réglementaire pour les paiements en titres  $ANCV \cdot 20E$ 

# **L'APPLICATION PAIEMENT**

# Accepter des titres ANCV' - Via génération d'un QR code

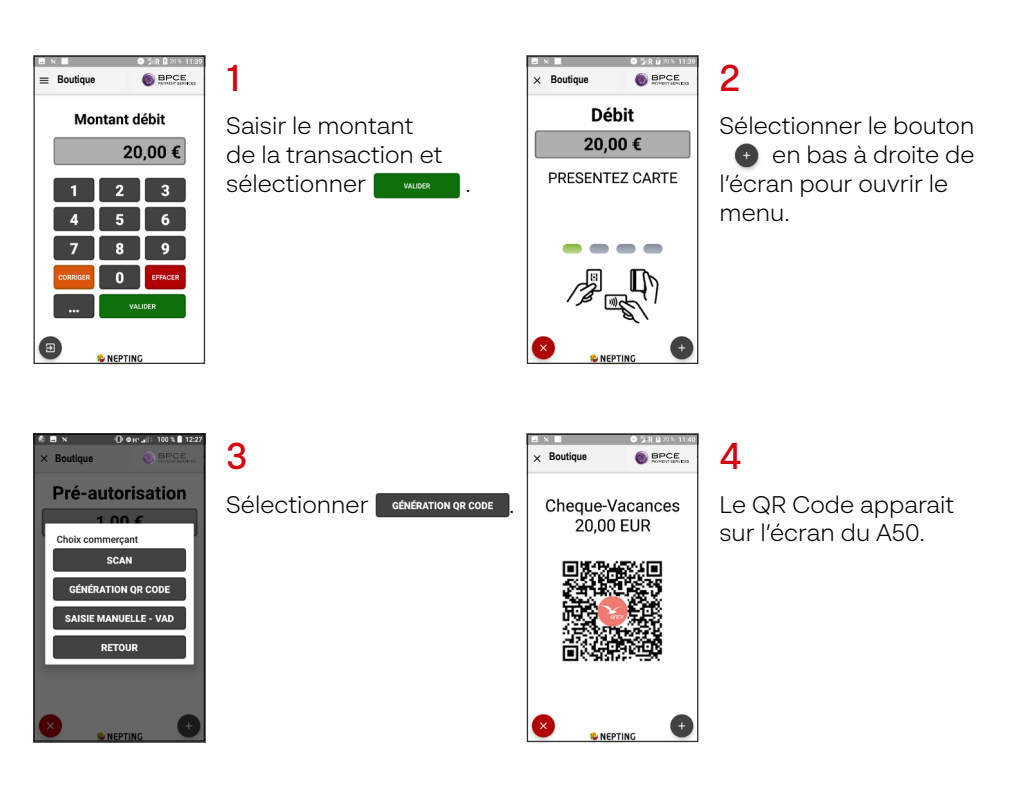

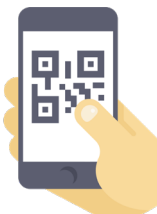

5

Le client flashe le QR Code via l'application ANCV Connect de son smartphone<sup>2</sup>.

Il n'est pas possible de rembourser un paiement en titres ANCV.

Montant minimum réglementaire pour les paiements en titres  $ANCV \cdot 20 \epsilon$ 

# **L'APPLICATION PAIEMENT**

Journal des transactions - Paramétrer le type de journal des transactions

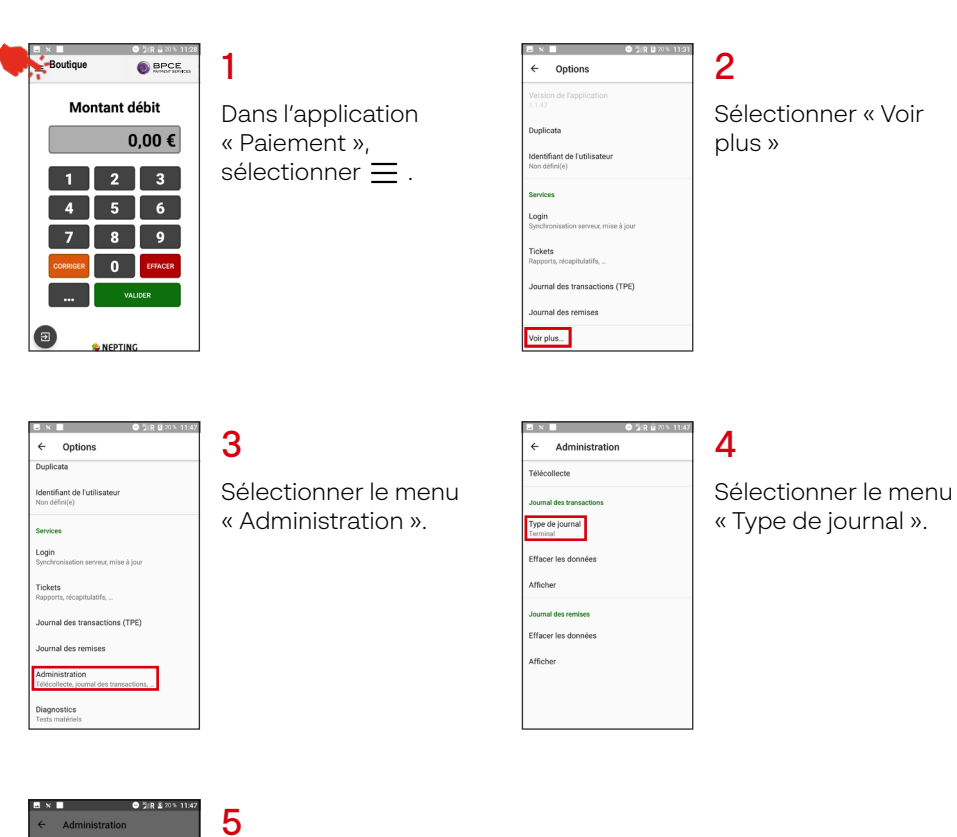

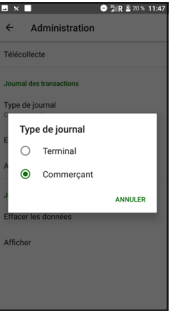

Sélectionner un type de journal :

« Terminal »: liste toutes les transactions effectuées par le terminal sollicité.

« Commerçant » : liste toutes les transactions effectuées sur le compte du commerçant quelque soit le nombre de terminaux rattachés.

# **L'APPLICATION PAIEMENT**

1

Journal des transactions - Générer un duplicata et filtrer les transactions/remises

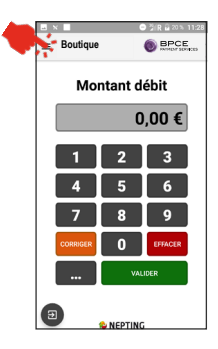

Dans l'application « Paiement », sélectionner  $\equiv$ .

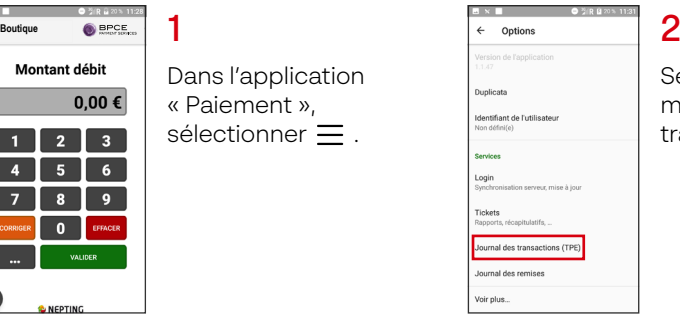

Sélectionner le menu « Journal des transactions ».

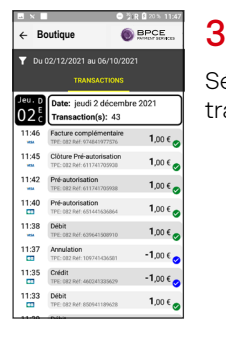

Sélectionner une transaction.

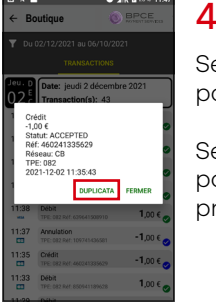

Sélectionner « Duplicata » pour générer un ticket.

Sélectionner « Fermer » pour revenir à l'écran précédent.

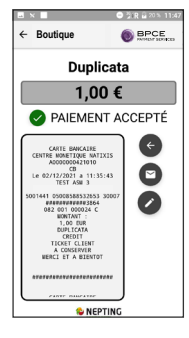

5

Une fois le duplicata généré, l'écran affiche « Paiement accepté ».

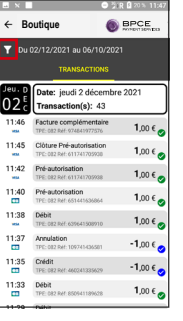

# N.B

Il est possible de filtrer les transactions en sélectionnant l'entonnoir.

Filtres disponibles :

- référence de transaction
- montant
- numéro de terminal (NLPA)

- utilisateur

Sélectionner « Réinitialiser » pour réinitialiser les filtres actifs

- *Pour afficher des transactions plus anciennes, il suffit de faire déffiler l'écran du journal des transactions. Ainsi il est possible de consulter les transactions des 13 derniers mois.*
	- *Pour des raisons de sécurité (PCI-DSS) et de performance, le matériel ne stock pas les transactions et doit être connecté à Internet pour pouvoir les consulter.*

# **L'APPLICATION PAIEMENT**

1

Journal des remises - Générer un ticket de télécollecte/remise

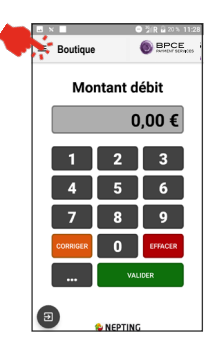

Dans l'application « Paiement », sélectionner  $=$ .

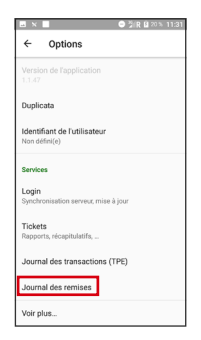

2

Sélectionner le menu « Journal des remises ».

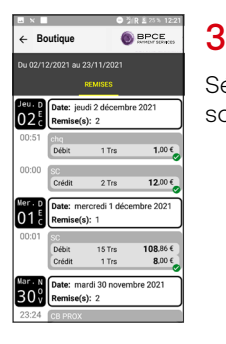

Sélectionner la remise souhaitée.

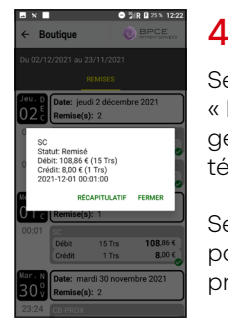

Sélectionner « Récapitulatif » pour générer un ticket de télécollecte.

Sélectionner « Fermer » pour revenir à l'écran précédent.

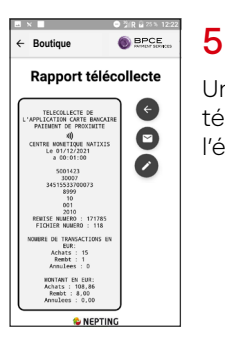

Une fois le ticket de télécollecte généré, l'écran l'affiche.

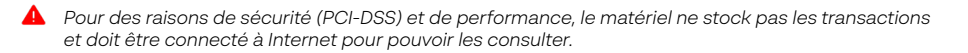

# **L'APPLICATION PAIEMENT**

Journal des transactions & journal des remises - Supprimer les données des journaux

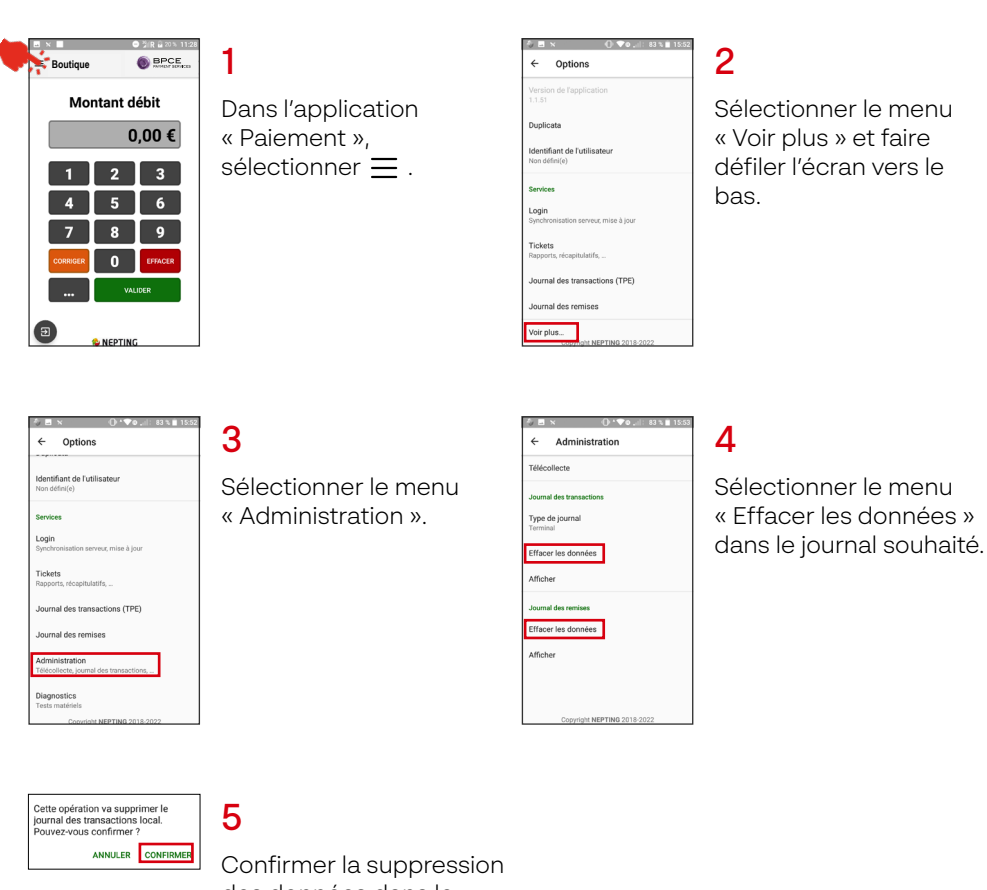

/euillez confirmer la suppression du<br>ournal des remises local ? ANNULER CONFIRMER des données dans le journal local (du terminal).

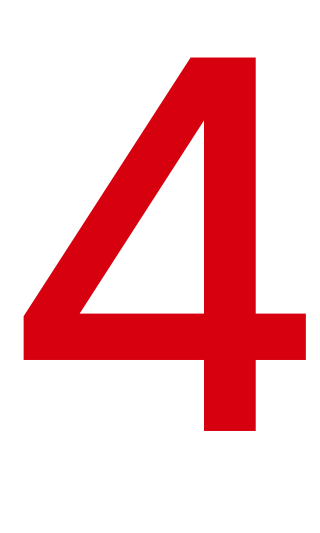

# **LES APPLICATIONS COMPAGNONS**

#### **LES APPLICATIONS COMPAGNONS 4**

Calculatrice & convertisseur

**CALCULATRICE**

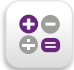

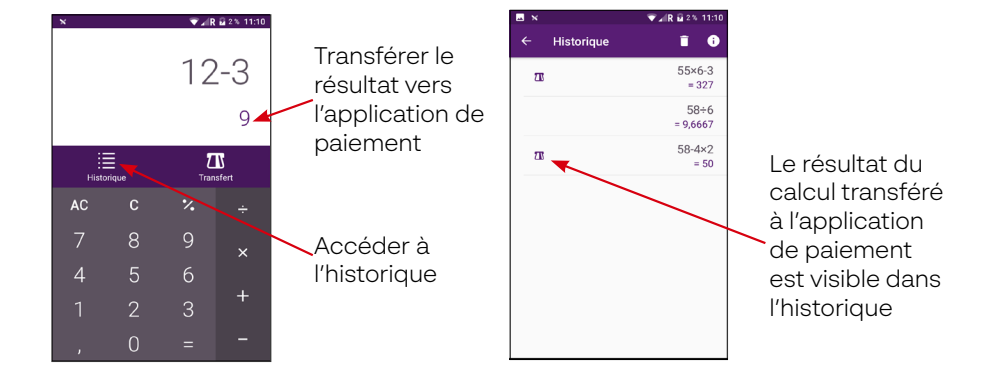

## **CONVERTISSEUR**

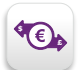

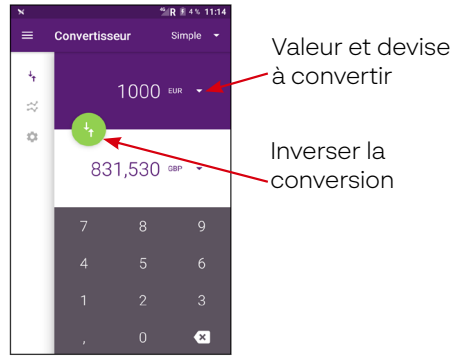

#### Mode de conversion « Simple » Mode de conversion « Multiple »

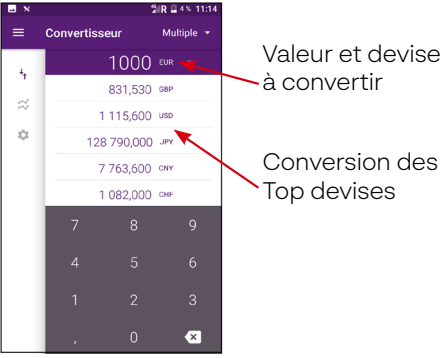

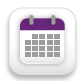

## **TEMPORALITÉS DISPONIBLES**

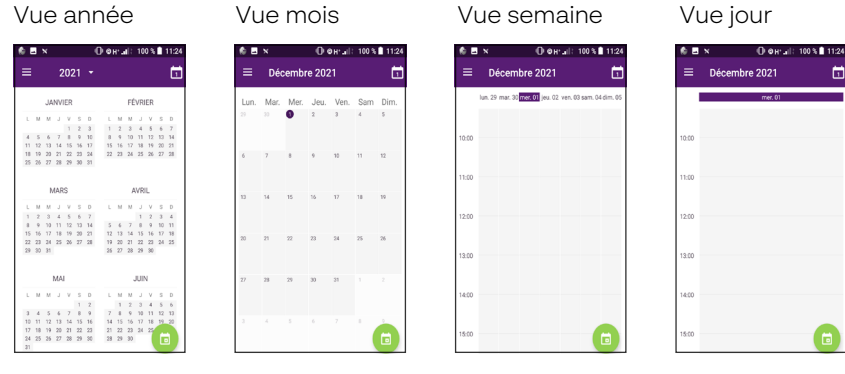

Cliquer sur **D**, pour planifier un événement.

Sélectionner de depuis le calendrier.

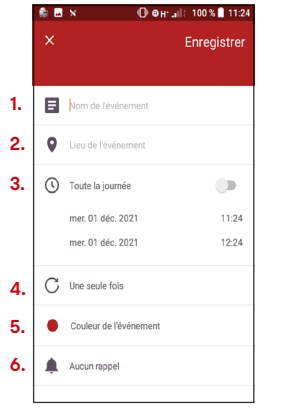

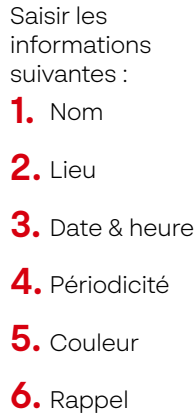

# **PLANIFIER UN ÉVÉNEMENT SUPPRIMER UN ÉVÉNEMENT**

Sélectionner un événement existant

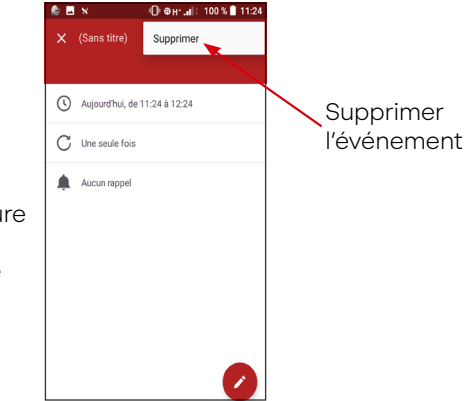

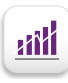

### **SUIVRE L'ÉVOLUTION DE MON ACTIVITÉ**

1

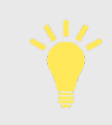

L'utilisation de cette application nécessite la saisie d'un identifiant et d'un mot de passe associés à un compte CE boost Pay. Si vous ne disposez pas de ces éléments, veuillez contacter le service client (voir partie assistance).

CE boost Pay envoyés par e-mail.

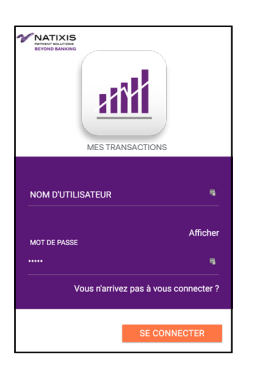

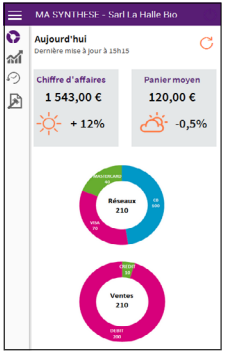

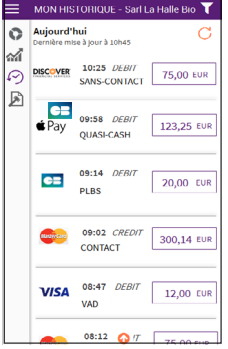

# $\mathfrak{p}$

Sélectionner pour accéder aux données suivantes :

Authentification avec l'identifiant/mot de passe au Portail

- chiffre d'affaires de la journée en cours, ainsi que sa progression
- panier moyen
- évolution du montant des transactions
- statistiques sur les modes d'acceptation/types de transaction

# 3

Sélectionner  $\heartsuit$  pour accéder à l'historique des 60 dernières transactions de la journée et à leurs détails :

- l'heure de la transaction
- le montant de la transaction
- Le type de transaction (débit, crédit)

#### **LES APPLICATIONS COMPAGNONS** CE Boost FID **4**

1

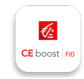

*Cette section ne concerne que les adhérents à l'option CE Boost FID*

### **CONFIGURER SON ESPACE**

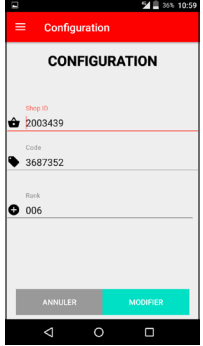

**Configurer** l'application avec les codes communiqués lors de la souscription en agence Caisse d'Épargne.

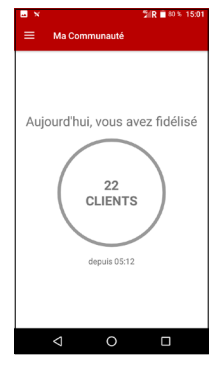

# $\mathcal P$

Dans l'onglet « Ma communauté », Vue sur le nombre de clients que fidélisé dans la journée.

#### **FIDELISER SES CLIENTS**

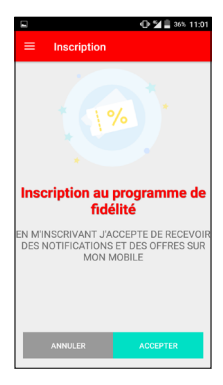

#### 1

Un fois qu'un client règle sa transaction, cette écran s'affiche.

Pour s'enrôler, le client doit accepter de recevoir des notifications et des offres sur son mobile.

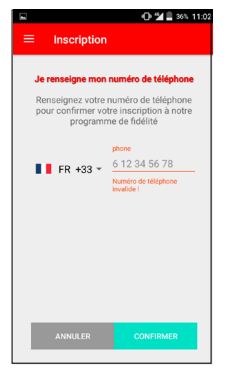

# 2

Il doit ensuite renseigner son numéro de téléphone.

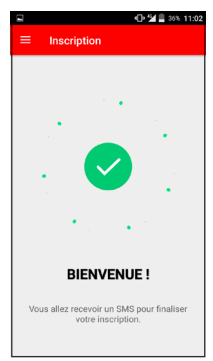

### 3

Un SMS lui est envoyé pour finaliser son inscription.

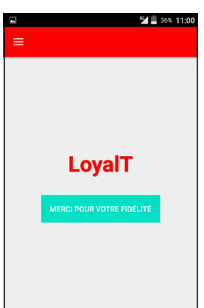

# $\boldsymbol{\Lambda}$

Un fois qu'un client déjà enrolé règle sa transaction, cet écran s'affiche.

L'application indique « Merci pour votre fidélité ».

*Pour retrouver l'analyse des ventes, le fichier clients, le programme de fidélité et autres, accéder au portail CE*  Boost Fid (https://www.ce-boost-fid.fr/) à l'aide de l'identifiant/mot de passe fournis lors de la souscription en *agence Caisse d'Épargne.* 

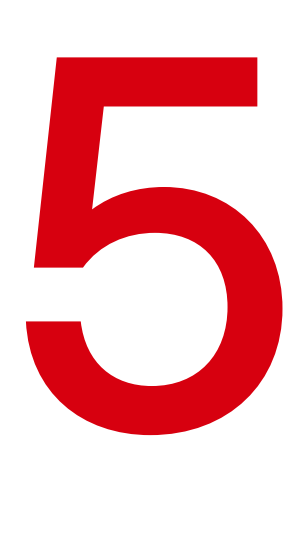

# **CAISSE ADDICT & CAISSE BEAUTÉ**

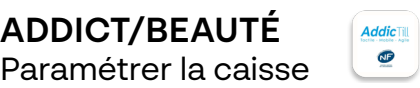

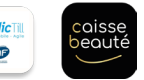

*Ne concerne que les adhérents à l'option Caisse Addict ou Caisse Beauté.* Le parcours utilisateur est le même pour la Caisse Addict et la Caisse Beauté, seule la forme *diffère.*

Les Caisse Addict et Beauté sont des applications permettant d'effectuer des encaissements, de suivre une activité et d'organiser des produits par catégorie.

### **PARAMÉTRER LA CAISSE**

- **1.** Addictill ou Caisse Beauté envoit un mail (à l'adresse e-mail communiquée au chargé d'affaires Caisse d'Épargne) contenant :
	- un identifiant/mot de passe
	- le fichier de référencement produit (qui permet l'intégration des produits dans le catalogue de la caisse).
	- l'adresse URL de connexion à l'espace client : Caisse Addict : <https://caisse.addictgroup.fr/> Caisse Beauté : <https://cloud.monespacegestion.fr>/
- **2.** Pour se connecter à l'espace client : saisir l'identifiant/mot de passe et sélectionner « se connecter ».

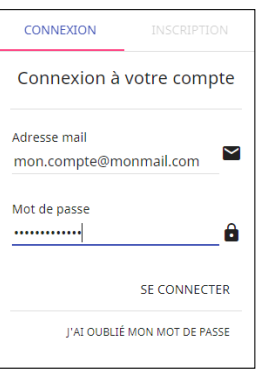

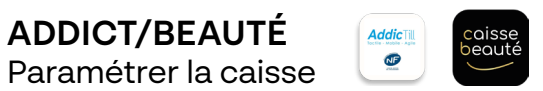

*Ne concerne que les adhérents à l'option Caisse Addict ou Caisse Beauté.*

**4.** Enregister jusqu'à 50 articles sur l'interface de saisie.

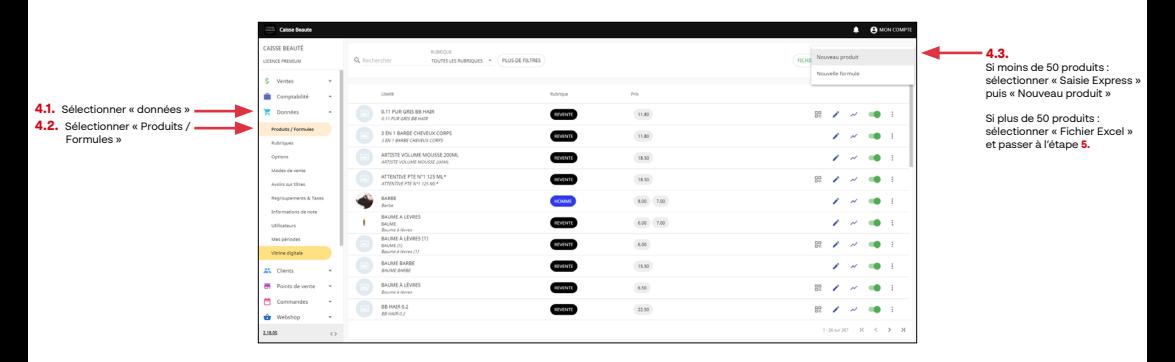

**5.** Pour enregister plus de 50 articles, renvoyer le fichier de référencement produit complété par e-mail à [support@addictill.fr](mailto:support@addictill.fr) (pour la Caisse Addict) ou [support@caissebeaute.fr](mailto:support@caissebeaute.fr) (pour la Caisse Beauté).

|           | A                 | $\mathbf{a}$                                 | $\epsilon$                                       | D.              | т. | F.          | G    | н                      |  |
|-----------|-------------------|----------------------------------------------|--------------------------------------------------|-----------------|----|-------------|------|------------------------|--|
|           | Rubrique          | Abrégé                                       | Libellé                                          | Code proc Poids |    | Codes harre |      | <b>FACTURATWEBSHOP</b> |  |
|           | <b>REVENTE</b>    |                                              | 0.11 PUR GRIS RB HAIRO.11 PUR GRIS RB HAIR       |                 |    | 3.70087E+12 | 11.8 |                        |  |
|           | <b>REVENTE</b>    |                                              | 3 EN 1 BARRE CHEVELD 3 EN 1 BARRE CHEVELIX CORPS |                 |    |             | 11,8 |                        |  |
|           | <b>REVENTE</b>    |                                              | ARTISTE VOLUME MOU ARTISTE VOLUME MOUSSE 200ML   |                 |    |             | 18.5 |                        |  |
|           | <b>REVENTE</b>    |                                              | ATTENTIVE DTE Nº1 12 ATTENTIVE DTE Nº1 125 MI *  |                 |    | 3.1401E+12  | 18.5 |                        |  |
|           | <b>HOMME</b>      | <b>BARBE</b>                                 | <b>Barbe</b>                                     |                 |    |             |      |                        |  |
|           | <b>REVENTE</b>    | <b>BAUME A LEVRES</b>                        | <b>Raumo à lèvres</b>                            |                 |    |             |      | 7                      |  |
|           | <b>REVENTE</b>    | <b>BAUME À LEVRES (1)</b>                    | Baume à lèvres (1)                               |                 |    | 3.66001E+12 | 6    |                        |  |
|           | <b>REVENTE</b>    | <b>BAUME BARRE</b>                           | <b><i>RAUME RARRE</i></b>                        |                 |    |             | 15.5 |                        |  |
| 10        | <b>REVENTE</b>    | <b>BAUME A LEVRES</b>                        | <b>Baume a levres</b>                            |                 |    | 17455533    | 6.5  |                        |  |
| 11        | <b>REVENTE</b>    | BB HAIR 0.2                                  | BB HAIR 0.2                                      |                 |    | 3.70087E+12 | 22,5 |                        |  |
| 12        | <b>REVENTE</b>    | <b>BB HAIR BROSSE</b>                        | <b>BB HAIR BROSSE</b>                            |                 |    |             | 4.5  |                        |  |
|           | 13 REVENTE        |                                              | <b>BB HAIR CREAM 150ML BB HAIR CREAM 150ML</b>   |                 |    |             | 22.5 |                        |  |
|           | 14 REVENTE        |                                              | BB HAIR CREME MODEL BB HAIR CREME MODELANTE      |                 |    |             | 13   |                        |  |
|           | 15 REVENTE        |                                              | BB HAIR CRÈME BOUCLBB HAIR CRÈME BOUCLE          |                 |    |             | 22.5 |                        |  |
|           | <b>16 REVENTE</b> | <b>BR HAIR GEL</b>                           | <b>BR HAIR GEL</b>                               |                 |    |             | 12.5 |                        |  |
|           | 17 REVENTE        | <b>BB HAIR MOUSSE</b>                        | <b>BB HAIR MOUSSE</b>                            |                 |    |             | 18.5 |                        |  |
|           | <b>18 REVENTE</b> | <b>BR HAIR REVELATEUR BR HAIR REVELATEUR</b> |                                                  |                 |    | 3.70087E+12 | -13  |                        |  |
|           | <b>19 REVENTE</b> | <b>BB HAIR SERUM</b>                         | <b>BB HAIR SERUM</b>                             |                 |    |             | 22,5 |                        |  |
| <b>DC</b> | <b>REVENTE</b>    | <b>BB HAIR SHINE 0.12</b>                    | <b>RR HAIR SHINE 0.12</b>                        |                 |    | 3.70087E+12 | 22.5 |                        |  |
|           | 21 REVENTE        | <b>BRINGIR SHINES</b>                        | <b>BR HAIR SHINES</b>                            |                 |    | 3.70087E+12 | 12.5 |                        |  |
|           | 22 REVENTE        | <b>BR HAIR SHINE 6</b>                       | <b>RR HAIR SHINE 6</b>                           |                 |    | 3.70087E+12 | 18.5 |                        |  |
| 23        | <b>REVENTE</b>    | <b>BB HAIR SHINE 6.8</b>                     | <b>BB HAIR SHINE 6.8</b>                         |                 |    | 3.70087E+12 | 22.5 |                        |  |
|           | <b>24 REVENTE</b> | <b>BR HAIR SHINE 7</b>                       | <b>BR HAIR SHINE 7</b>                           |                 |    | 3,70087E+12 | 17.7 |                        |  |
|           | 25 REVENTE        | <b>BB HAIR SHINE 7.34</b>                    | <b>BB HAIR SHINE 7.34</b>                        |                 |    | 3.70087E+12 | 10.2 |                        |  |
|           | <b>DE REVENTE</b> | <b>BRHAIR SHINE 7.8</b>                      | <b>BRIJAIR SHINE 7.8</b>                         |                 |    | 3.70087E412 | 9.8  |                        |  |

*exemple de fichier de référencement produit* 

**6.** Appeller l'assistance pour convenir d'un créneau de formation téléphonique pour l'utilisation de la caisse Addict/Beauté.

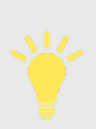

Pour toute question liée à l'utilisation de la caisse (intégration des produits, demande de formation et service après-vente), contacter l'assistance au 09 69 36 05 86 (appel non surtaxé) :

Sélectionner le choix 1 «Assistance Caisse digitale » puis :

- sélectionner le choix 1 pour la « Caisse Addict »
	- sélectionner le choix 2 pour la « Caisse Beauté »

**ADDICT/BEAUTÉ** Ouvrir & utiliser la caisse

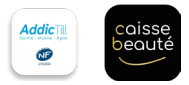

*Ne concerne que les adhérents à l'option Caisse Addict ou Caisse Beauté.*

### **OUVRIR LA CAISSE**

**5**

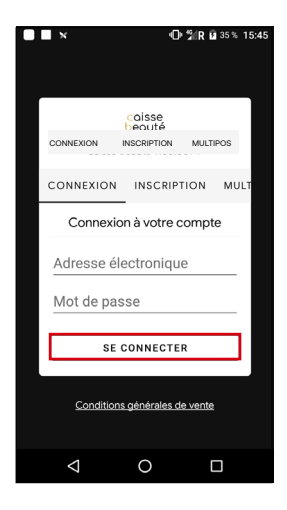

1. Lors de la première ouverture de l'application, saisir l'identifiant/mot de passe et sélectionner « Se connecter ».

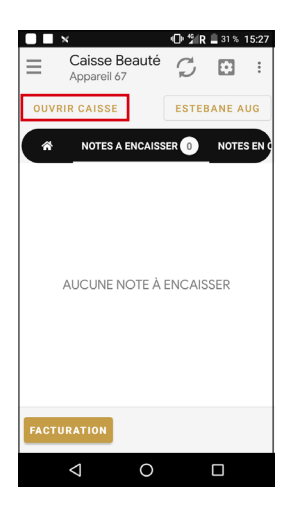

2. Une fois connecté, sélectionner « Ouvrir caisse » et sélectionner « Valider ».

Si la date est valide, la caisse s'ouvre. Si la date est invalide, veuillez cloturer la dernière journée ouverte.

#### «∩ % R = 31 % 15:28 Caisse Beauté 雨 Une fois connecté, la page d'accueil  $\ddot{\cdot}$ Annareil 67 **S'affiche.** Elle permet de : SERVICE: 1 15 FÉVRIER 2022 [synchroniser la caisse](http://monespacesupport.com/fr/doc/synchronisation-des-donnees/) (permet une mise à jour **1.** NOTES A FNCAISSER NOTES EN forcée des produits/tarifs) 2. ouvrir/fermer la caisse **3.** retrouver les factures/notes en cours AUCUNE NOTE À ENCAISSER 4. créer une nouvelle facture/note FACTURATION  $\triangleleft$  $\circ$ Ο

#### **UTILISER LA CAISSE**

**ADDICT/BEAUTÉ** Utiliser & clôturer la caisse

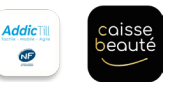

*Ne concerne que les adhérents à l'option Caisse Addict ou Caisse Beauté.*

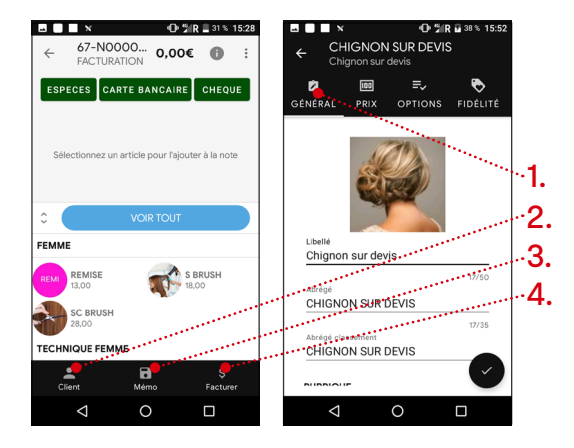

Lors de la création d'une facture/note, il est possible de :

- 1. voir le détail des produits sélectionnés
- $\overline{\mathbf{2}}.$  lier la facture/note à l'un des clients du référenciel
- 3. mettre la facture/note en mémo pour encaisser/compléter le panier ultérieurement

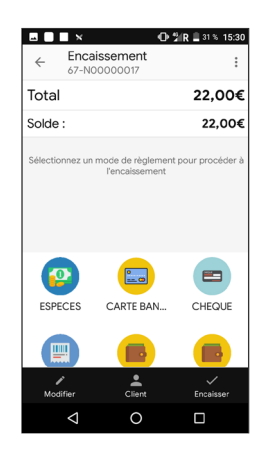

Lors d'un encaissement, choisir le mode de paiement souhaité. Lors d'un paiement par carte, le TPE bascule automatiquement vers l'application de paiement.

4. encaisser immédiatement

## **CLÔTURER LA CAISSE**

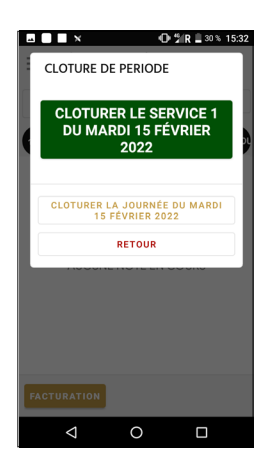

Depuis l'écran principal, sélectionner « Clôturer » puis :

● « Clôturer le service » si ce service n'est pas le dernier de la journée. Il sera alors possible d'ouvrir la caisse de nouveau pour un autre service.

« Clôturer la journée » si ce service était le dernier de la journée. *Cette option est définitive et irréversible.* 

**ADDICT/BEAUTÉ** Support

**5**

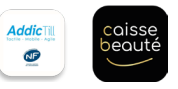

*Ne concerne que les adhérents à l'option Caisse Addict ou Caisse Beauté.*

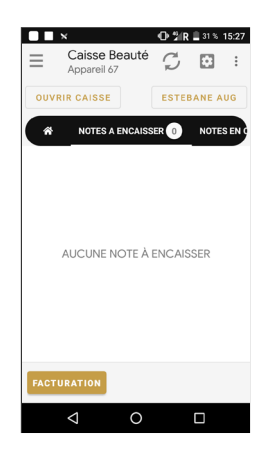

Depuis la page d'accueil de l'application, sélectionner :

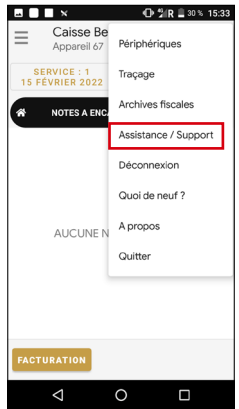

Sélectionner « Assistance/Support ».

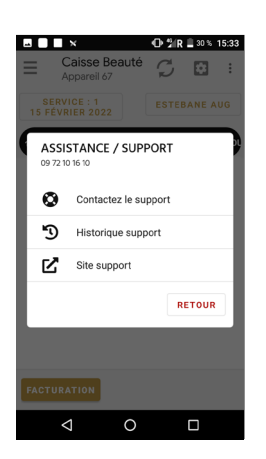

Il est possible :

- d'envoyer un message au support Addictill/ Caisse beauté.
- de visualiser l'historique des demandes au support.
- d'accéder au site web du support Addictill/ Caisse Beauté où sont présentées de nombreuses manipulations de l'application.

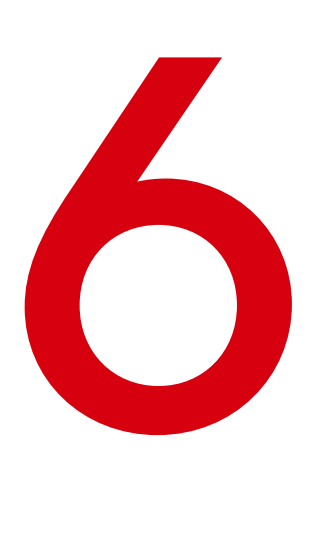

# **ASSISTANCE**

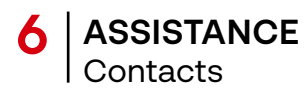

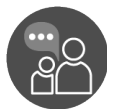

#### L'ASSISTANCE TECHNIQUE TÉLÉPHONIQUE EST DISPONIBLE POUR TOUS PROBLÈMES LIÉS AU MATÉRIEL ET AUX APPLICATIONS ASSOCIÉES

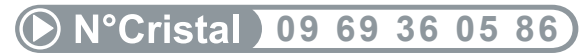

APPEL NON SURTAXE

Horaires du service client par téléphone du lundi au samedi de 8h à 20h

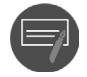

POUR TOUTE DEMANDE CONCERNANT LA CAISSE ADDICT, IL EST POSSIBLE DE AUSSI CONTACTER

SUPPORT@ADDICTILL.FR

Prise en compte de la demande dans un délai de 24h

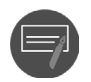

POUR TOUTE DEMANDE CONCERNANT LA CAISSE BEAUTÉ, IL EST POSSIBLE DE AUSSI CONTACTER

SUPPORT@CAISSEBEAUTE.FR

Prise en compte de la demande dans un délai de 24h

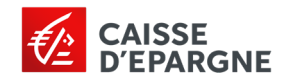